## **Instructions for Delegating Business Purposes in Workday:**

- 1. Login to workday at [https://workday.lsu.edu](https://workday.lsu.edu/) using your MyLSU login and password
- 2. Click on the cloud next to your name in the upper right hand corner
- 3. From the drop down menu, select Inbox
- 4. Click the button with the down arrow, it is located next to the Sort By button
- 5. Select My Delegations from the drop down menu
- 6. On the My Delegations page, click Manage Delegation at the bottom
- 7. Select the Begin Date as the current date and the end date as 08/31/2018.
- 8. Click the empty box under the heading Delegate.
- 9. In the search bar enter your business manager, Melissa Roper Fay, and hit enter
- 10. Click the box next to Melissa's name, it should now show their name under the heading of Delegate
- 11. Under the heading of Start on My Behalf, you are going to select multiple items but they have to be done one at a time.
	- a. Click the empty bar, select the option for By Business Process Type
	- b. Select Expense Report Event, then select Create Expense Report
	- c. It will populate the Start on My Behalf box
	- d. Click on the box again and select By Business Process Type
	- e. Select Receipt, then select Create Receipt
	- f. Repeat the process by selecting the following:
		- i. Select Requisition Event, then select Checkout
		- ii. Select Spend Authorization, then select Create Spend Authorization
	- g. When finished you should have 4 items in the Start on My Behalf box
- 12. Under the heading of Do Inbox Tasks on My Behalf, select For all Business Processes and then click the box for Retain Access to Delegated Tasks in Inbox
- 13. Click the Delegation Rule box and select Expense Approval Delegation Rule-Revised
- 14. Click Submit at the bottom of the page

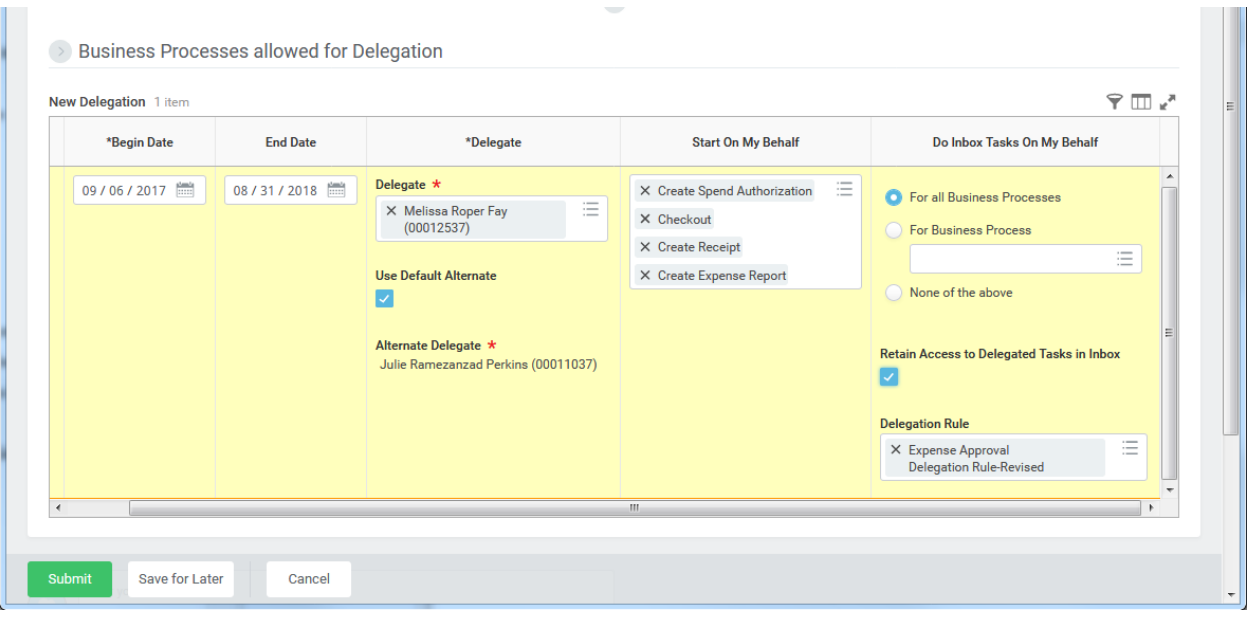